## Allama Iqbal Law College, Sialkot

## **Process of Registration of LAT held by HEC**

The Documents that are Required By HEC to register for LAT Test.

- **1.** 1 Photo of the student
- **2.** BANK Challan number which the Student has deposited in HEC Bank Account.
- **3.** Educational Documents to fill the information from into the web online Registration form.

Required are Metric to Intermediate. (HEC may not require this anymore).

- **4.** CNIC number of the Student and Permanent Address where student can receive any Mail sent by HEC.
- **5.** Students Father CNIC may be required in some cases.

The Process of Registration for LAT test held by HEC as following.

- **1.** You should have **Google Chrome** or **Firefox**.
- **2.** Open the Following Website URL given by HEC. (Note it may not open if the registration process is closed.) etc.hec.gov.pk **AG**

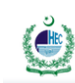

**Higher Education Commission, Pakistan** nic Development of Pakista

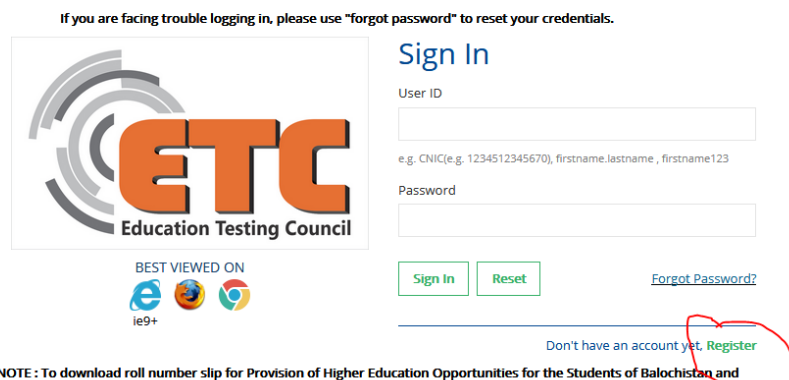

FATA (Phase-II) - UNDERGRADUATE please use the same credentials to log in here as of eportal.hec.gov.pk

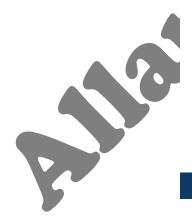

After Click on Register Link Text in as above Image which is highlighted in the image above.You will land on this Page Click Register on this page to reach SignUp page to make your login for HEC Registration Form ID.

## Allama Iqbal Law College, Sialkot

**3.** Then You will Land on the page as in image shown Below:

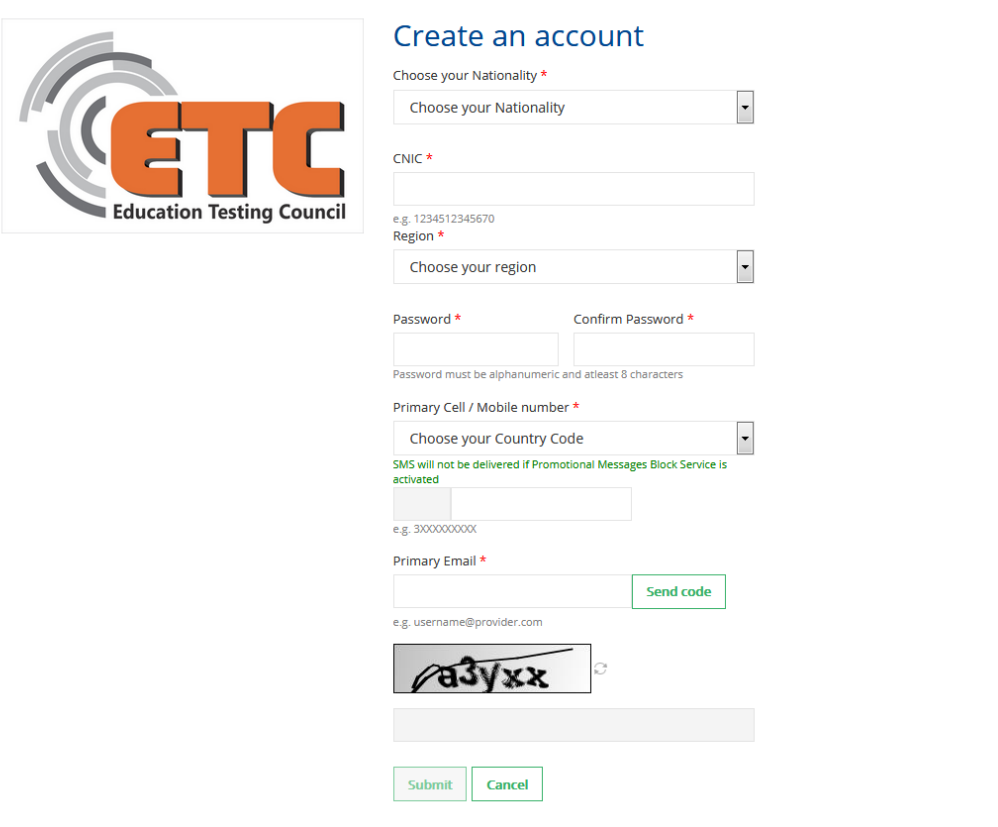

You will have to fill this page with current correct information.

- **4.** Once you have added email and click Send code it will send a code to your email address. Open your email account and check email sent by HEC to your email Account. Open and copy code from that email. Paste it into the Code box.
- **5.** After there is shown a code in image above which in the image is (**a3yxx**) in your case it will be different. Type that code into the box below it.
- **6.** Then Final Step is to click submit. If there is no problem it will send you a if signup is successful.

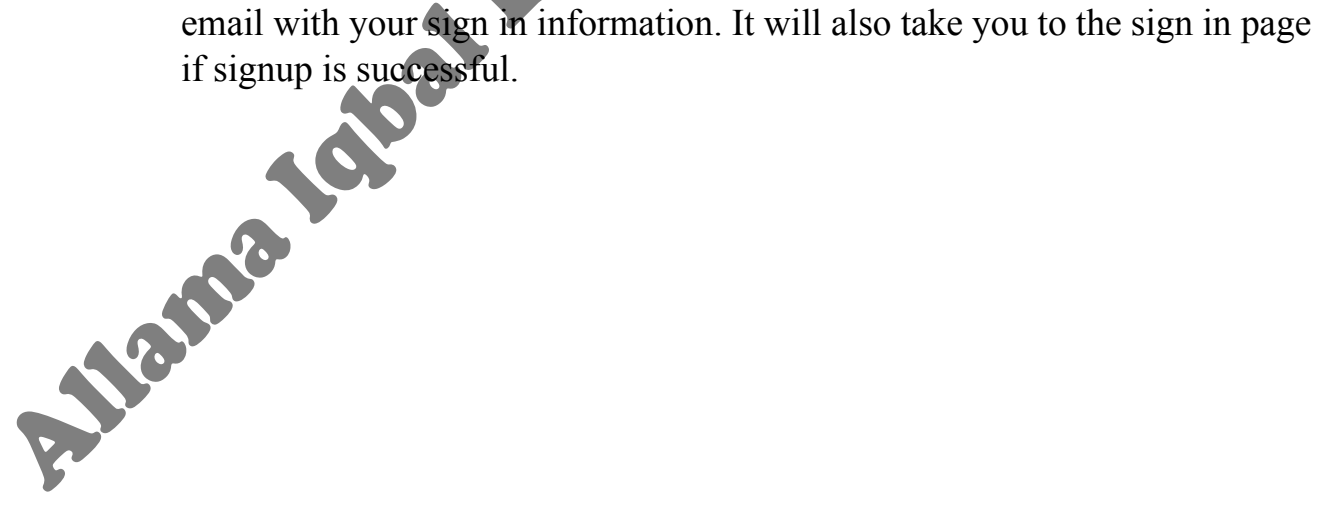

## Allama Iqbal Law College, Sialkot

**7.** As shown in image below:

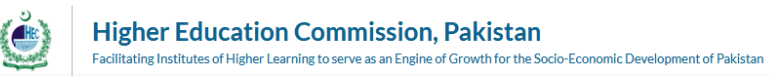

u are facing trouble logging in, p to reset your crede Sign In User ID  $\overline{\phantom{a}}$  $\boldsymbol{z}$  This com **Education Testing Council BEST VIEWED ON** Sign In Reset **Forgot Pass** e 96 Don't have an account yet, Registe **NOTE: To do** ad roll number slip for Provision of Higher Edue cation Opp es for the Students of Balochistan and se-II) - UNDERGRADUATE please use the sa e credentials to log in here as of eportal.hec.go

- **8.** Type your CNIC number in User ID box.
- **9.** Type your password used during the signup process to login to the next page click sign in button. If your sign in information is correct it will take you to Registration page.
- **10.** As shown in the image below:

image will be added Later.

- **11.** Add your person information required on the page such as Name, Father Name etc.
- **12.** Add your picture by clicking below the image. Then select the image from your device and then click submit it will upload it into HEC server. You will see the image as soon as the page get refreshed after upload.
- **13.** Click next it will take you to another page where you will have to add your contact and address emails which should be correct and details since HEC my send any mail or contact you on the given details on that page.
- **14.** When you are finished adding details click the last option on the side bar to open the final page where Bank draft details and TEST details which be asked & given.
- **15.** It may or may not ask for your metric and intermediate details as this option keeps changing.
- **16.** After filling the details is will shown you message saying Successful and in some cases it may also send you an email conforming that you have successfully registered for test.
- **17.**Test option only shown when you registration dates have been announced till the last date mentioned by HEC in the announcement.